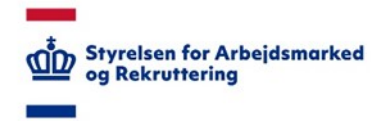

# **VITAS – Virksomhedssupport**

*Oprette ansøgningskladde*

# Tilgå virksomhedssupport

- 1. Fra siden virksomhedssupport kan du oprette ansøgningskladder på vegne af virksomheder.
- 2. For at tilgå virksomhedssupport, kan du via menupunktet **Virksomhedssupport** vælge det første punkt på dropdown-listen **Support af virksomhed**, som påbegynder support af virksomheden.

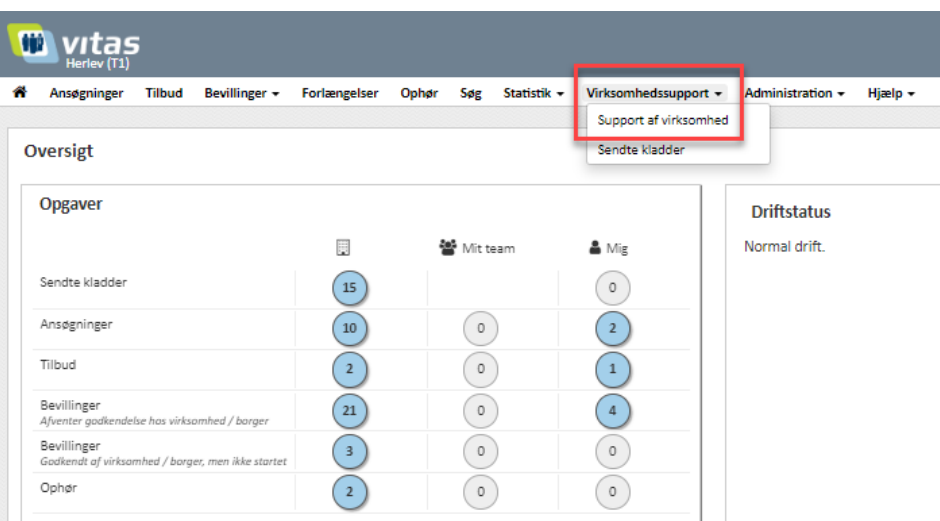

### Find virksomhed

1. Du finder virksomheden, der skal ydes support for, ved enten at skrive CVR-nummer, navn, Pnummer eller adresse på virksomheden i følgende felt.

#### Herefter trykkes **Start support**

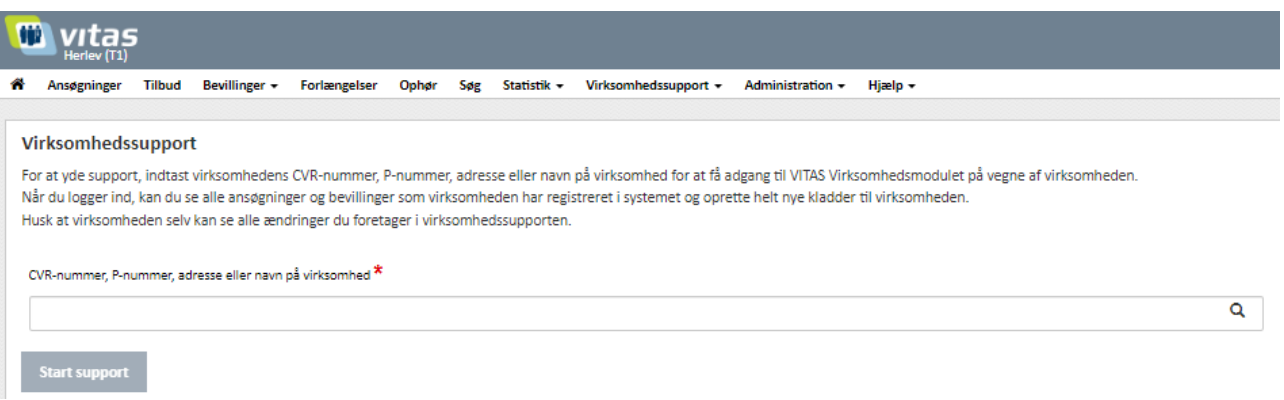

2. Hvis virksomheden består af flere enheder, vil du blive bedt om at angive hvilken enhed, du ønsker at oprette en ansøgning for – se skærmdump på næste side.

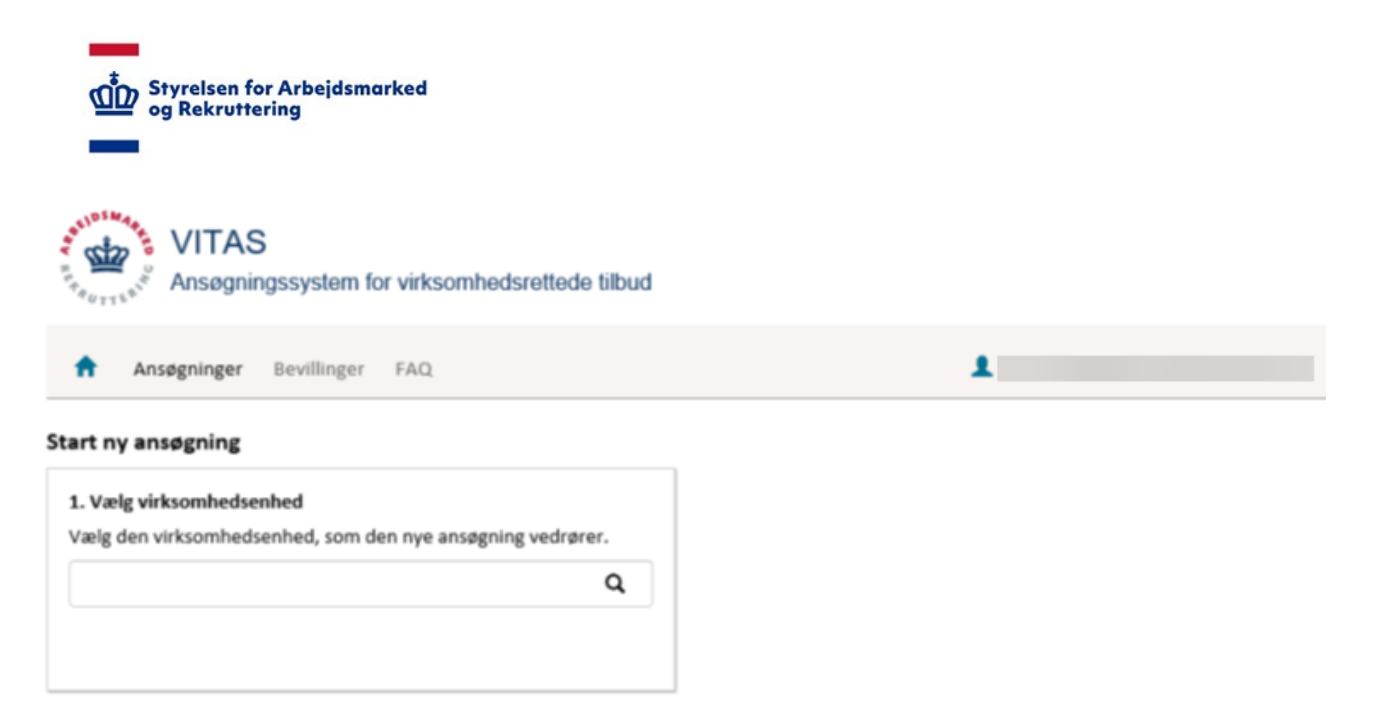

## Vælg ordning og skabelon

- 1. I feltet **2. Vælg ordning** angiver du fra en dropdown-liste, hvilken ordning, der er tale om:
- Løntilskud
- Virksomhedspraktik/Nytteindsats
- Voksenlærling
- Fleksjob
- **Jobrotation**

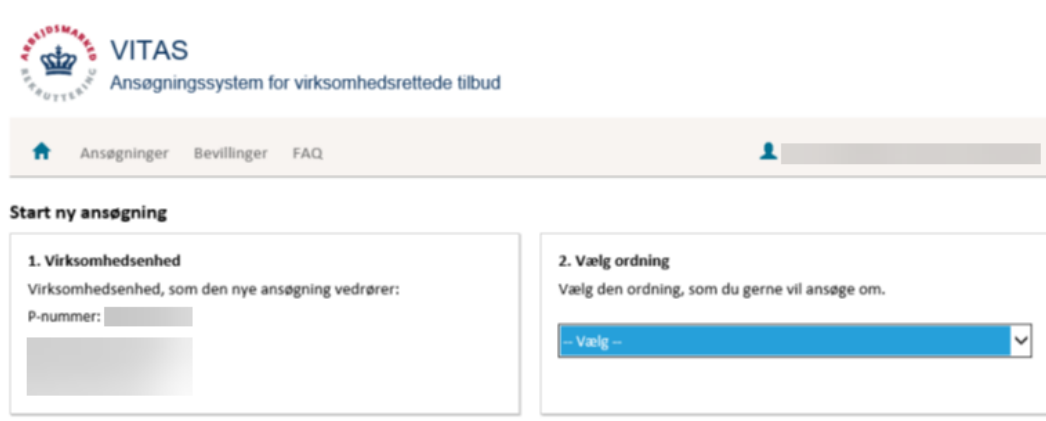

- 2. Når du har valgt ordning, kommer der et nyt felt frem 3. Vælg fremgangsmåde. Her skal du beslutte, hvilken skabelon du vil benytte:
- Vælg tidligere ansøgning (udfyldt med data, fra en tidligere ansøgning).
- Start ny ansøgning (tom skabelon)

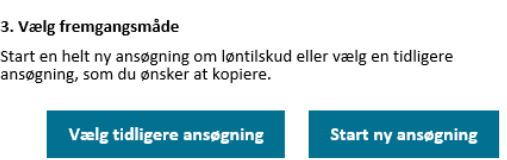

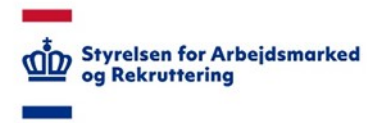

Vælger du at benytte en tidligere ansøgning (såfremt virksomheden har udarbejdet andre virksomhedsrettede forløb tidligere), vil du få vist et nyt felt '4. Vælg tidligere ansøgning'. Her skal du angive en stillingsbetegnelse eller ID, og vælge den ansøgning du vil benytte som skabelon. Bemærk, det er muligt at starte en ansøgning om løntilskud på baggrund af en ansøgning om virksomhedspraktik.

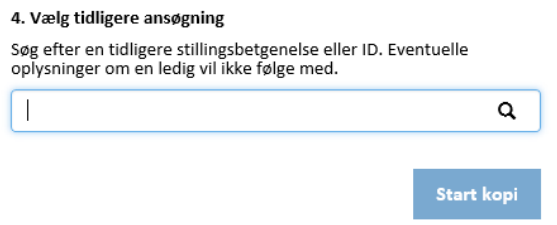

Vælger du at starte en ny ansøgning, dirigerer systemet dig direkte til ansøgning om løntilskud, virksomhedspraktik/nytteindsats eller voksenlærling mv.

## Udfyld ansøgningen

1. Du er nu klar til at udfylde ansøgningen. Selve ansøgningen består af flere trin, der alle skal udfyldes. Alle felter, der er markeret med en rød stjerne\*, er obligatoriske, og systemet vil give en advarsel, såfremt disse ikke bliver udfyldt.

Nogle vil dog være udfyldt på forhånd, da VITAS trækker en del oplysninger fra offentlige registre.

- 2. Hvis du har valgt at bruge en tidligere version som skabelon, er de fleste felter forudfyldte, og du skal bare gå ansøgningen igennem og rette den til.
- 3. For at hoppe rundt mellem de forskellige trin benyt knapperne **"Næste"** og **"Forrige"** eller ved klik på de enkle trin i højre side – se skærmdump på næste side.

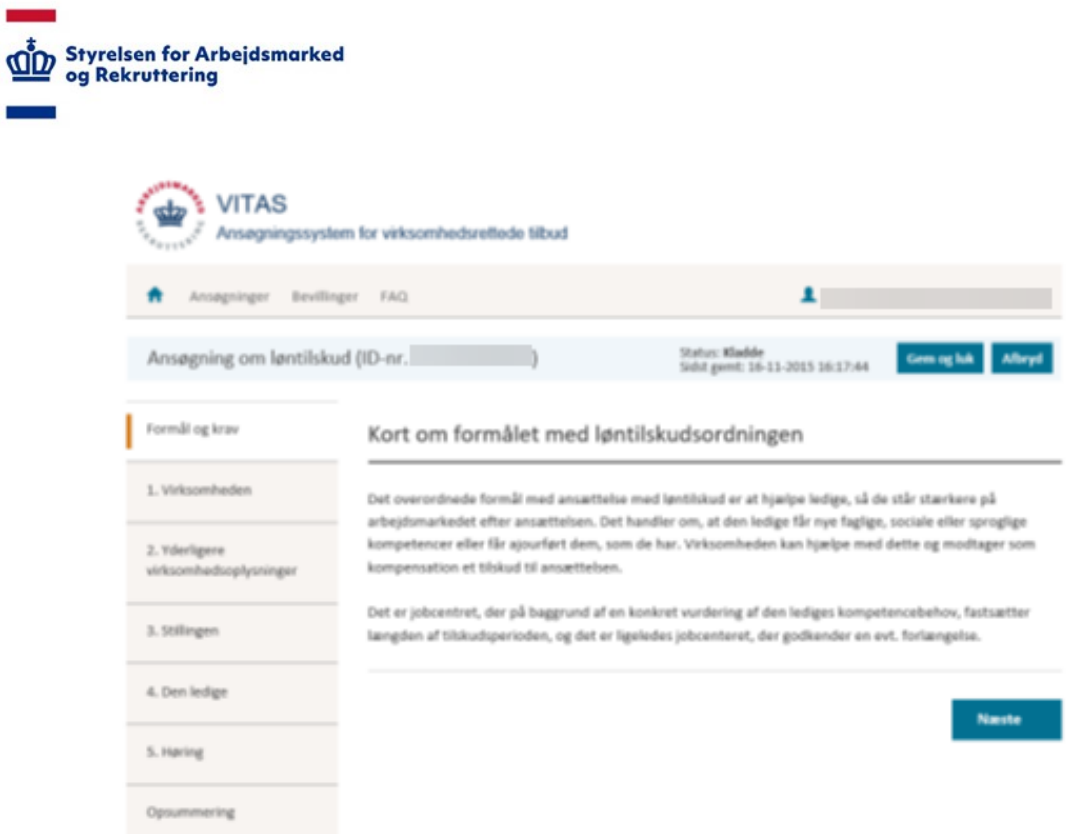

4. Systemet har indbygget validering af, om obligatoriske felter er udfyldt. Hvis ikke et obligatorisk felt er udfyldt, vil du få vist en advarsel. Under selve trinet vil det, der mangler at blive udfyldt, være markeret med rødt.

Ud over denne validering, validerer systemet også om de indtastede data er i det korrekte format – se skærmdump på næste side.

Du bliver også advaret, hvis de oplysninger du angiver, giver belæg for en afvisning af jobcentret eller kræver yderligere vurdering af en jobcentermedarbejder – se skærmdump på næste side.

.

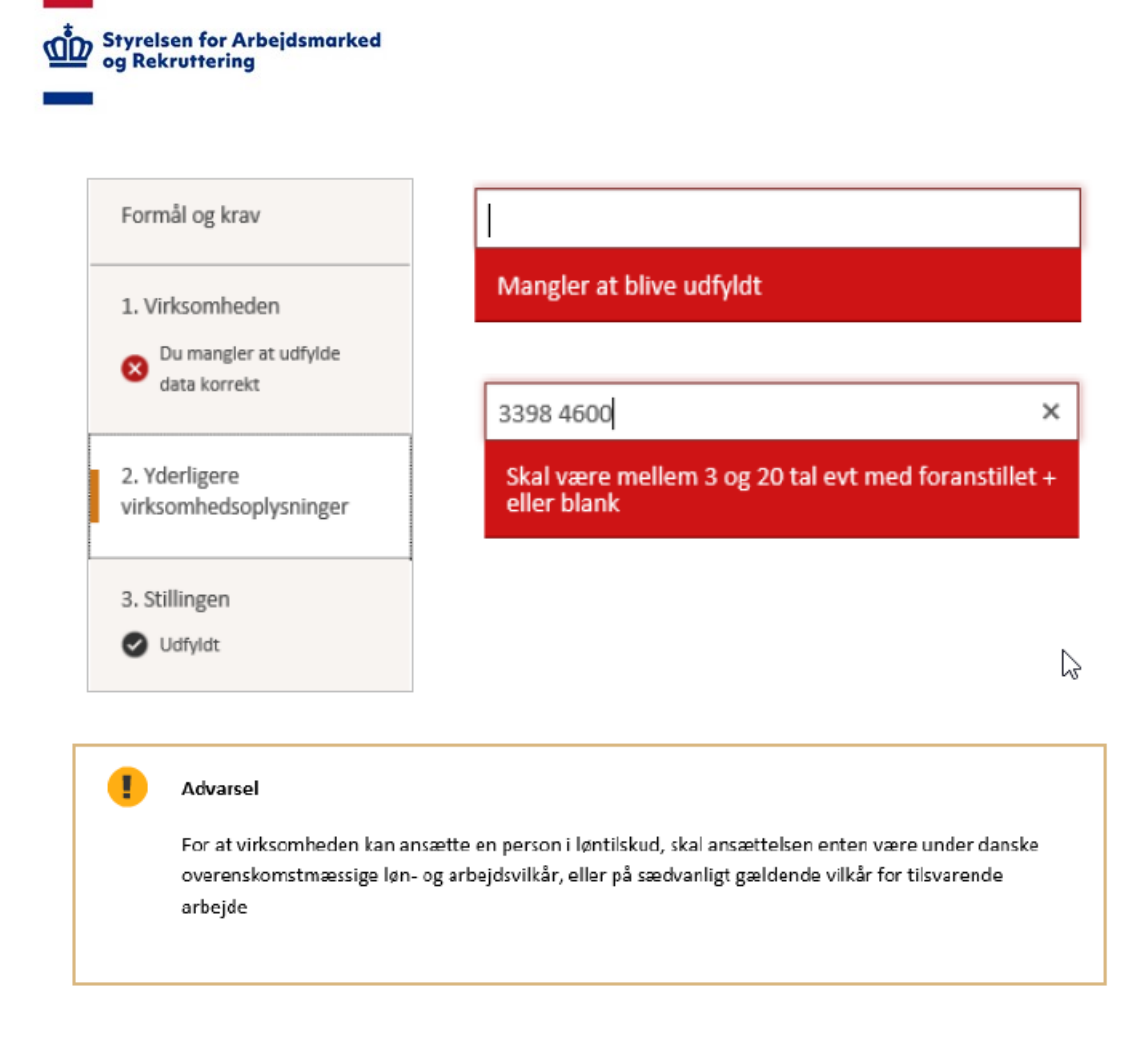

### Opsummering og send ansøgning

1. Under den sidste fane **"Opsummering"** vil du få vist en oversigt over opmærksomhedspunkter, der enten gør, at ansøgningen automatisk vil blive afvist, eller som kræver en yderligere vurdering fra jobcentret.

Desuden kan du tjekke, om oplysninger om kontaktperson og medarbejderrepræsentant er korrekte.

Hvis der ikke er tilknyttet en borger til ansøgningen, skal du angive, hvilket jobcenter, du ønsker skal behandle ansøgningen.

Når du har tjekket, at alt er korrekt, skal du trykke på "Underskrift" og enten få virksomhedens underskrift via pen/MitID direkte eller "Send kladden" til virksomheden for underskrift.

Bemærk, ved "Send kladden" skal alle felter på de enkelte faner være udfyldt for, at indholdet gemmes. Er enkelte obligatoriske felter ikke udfyldt på en fane, vil den pågældende fanes oplysninger ikke blive gemt, når ansøgningen sendes videre til virksomheden. Alternativt skal der trykkes "Gem og luk".

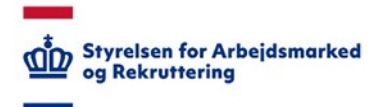

Opsummering

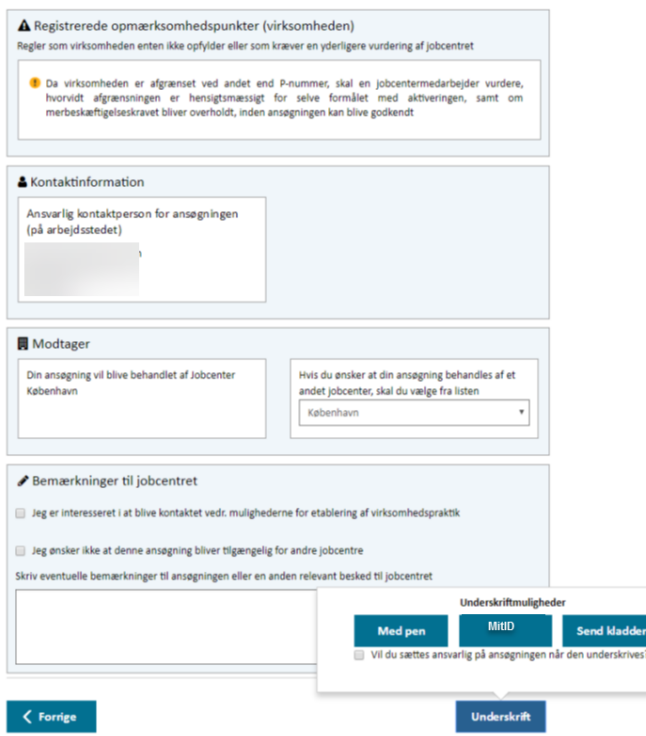

2. Du bliver nu mødt af en pop-up meddelelse, hvor du skal tage stilling til, om du vil være den ansvarlige for ansøgningen, når den er blevet godkendt af arbejdsgiver og medarbejderrepræsentant. Hvorefter du vælge **"OK"** for at afslutte ansøgningen, og sende den til godkendelse i virksomheden. Når du har afsluttet ansøgningen, vil den ansvarlige kontaktperson i virksomheden modtage en besked på e-mail om, at der er en ansøgningen, der skal godkendelse.

 $\times$ 

Information

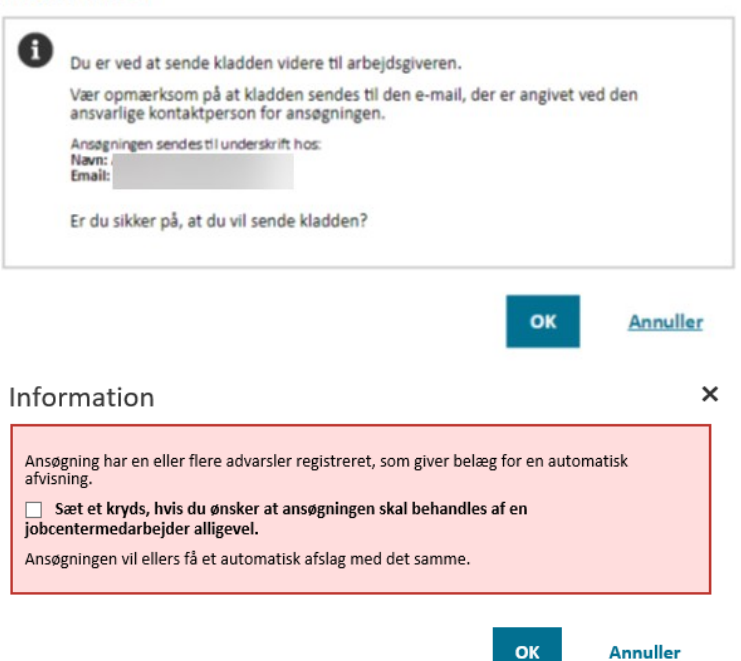